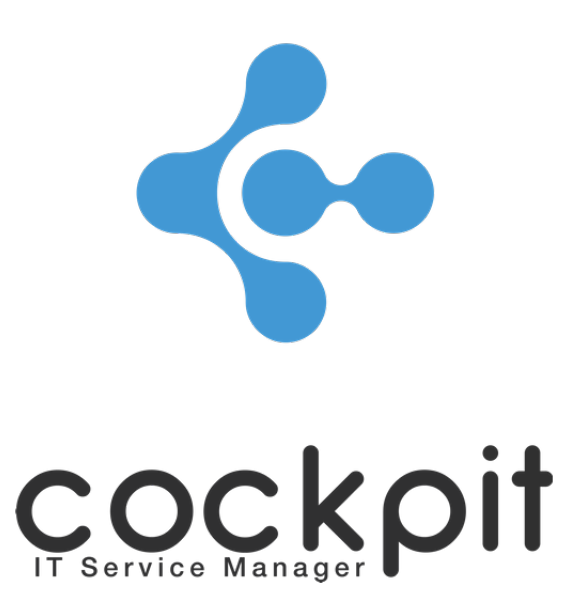

# **Monitoring - Reports & Statistics**

**FAQ document**

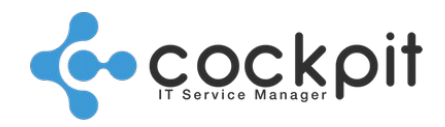

# **Table of contents**

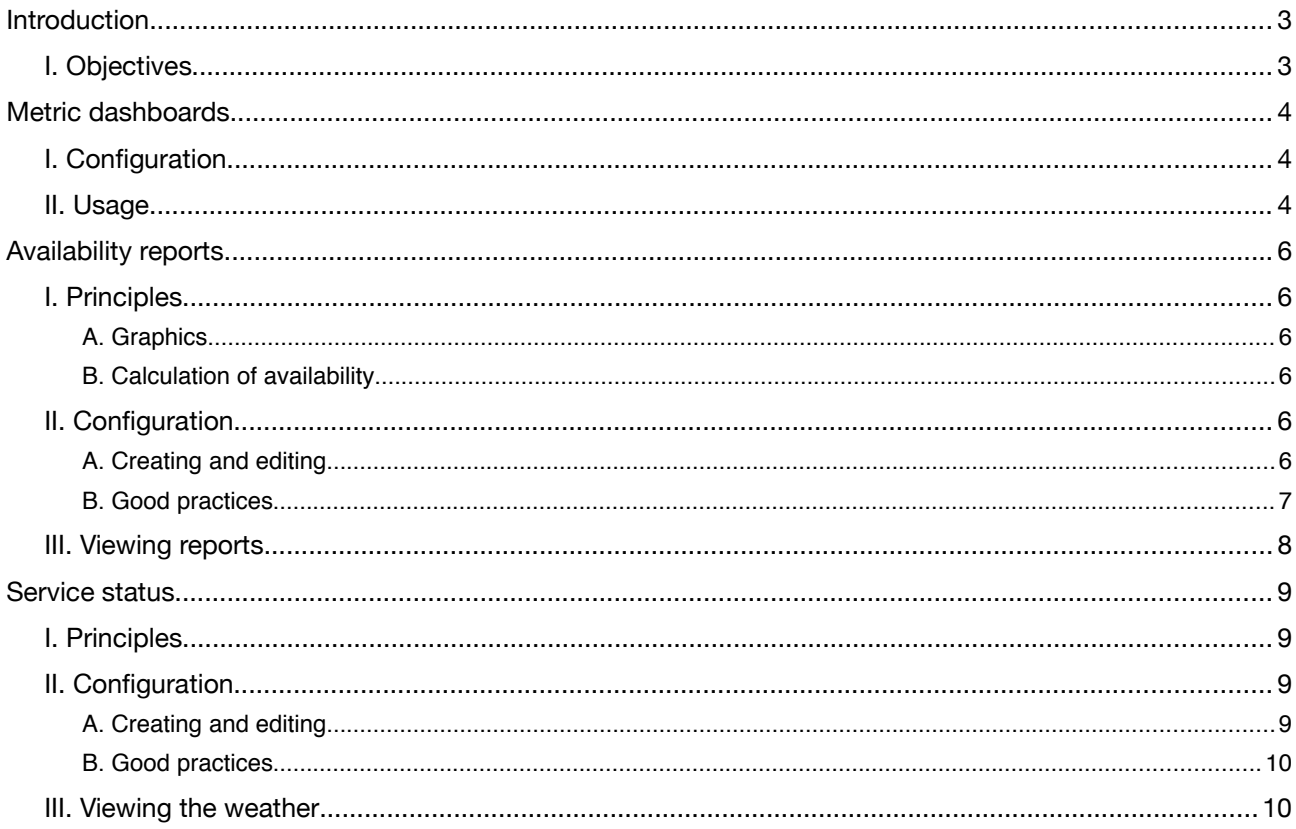

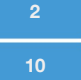

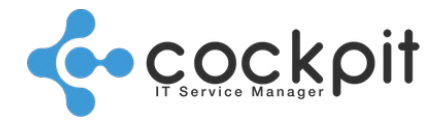

# **Introduction**

## **I. Objectives**

- To set up dashboards with graphics of metrics
- To monitor the activity of systems and applications over time
- To set up reports that calculate the availability rate of services and applications
- To verify that service level commitments are met
- To set up and manage simplified "Services Weather" reports

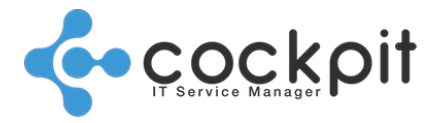

# **Metric dashboards**

# **I. Configuration**

Menu: Monitoring > Reports and graphics > Dashboards

Principle: Dashboards are views on which it is possible to display graphics from:

• Equipment metrics

To be offered, the metrics must be activated and operational on the equipment

• Metrics from monitoring checks

To be offered, the metrics must be activated and operational at check level - not all monitoring controls have the metrics option

#### Parameters:

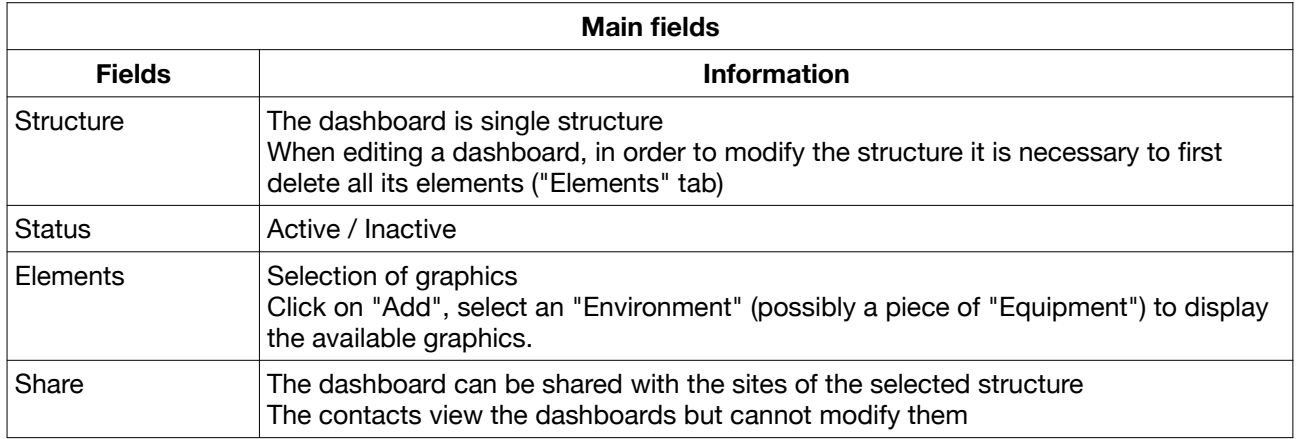

### **II. Usage**

Menu: Monitoring > Reports and graphics > Dashboards Operation:

- Click on "Display graph" to enter the dashboard
- Select the period:
	- Last 24 hours (default value)
	- Last 7 days
	- Last 30 days
	- Last year
- When the message "No data for the selected view" appears, it means no graphic has recorded data for the selected period. The absence of data can be for several reasons:
	- Equipment status: In order for the metrics of a device to be collected, the device status must be set to "Active".
	- Status of the check: The monitoring check must be active.

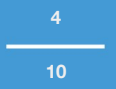

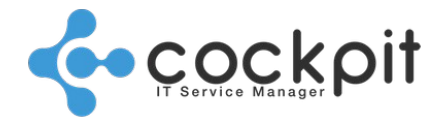

Note: The metrics of the checks are retrieved even during monitoring schedule disabled periods.

- If the element is unavailable (equipment stopped or application check unavailable)
- Graphics can be downloaded in different formats for reuse on other media
- Use the mouse to select periods in the graphics to zoom in

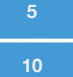

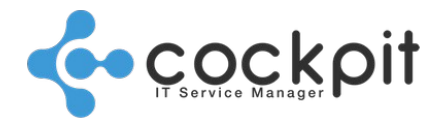

# **Availability reports**

### **I. Principles**

#### **A. Graphics**

The availability report comprises 2 graphics:

- An "Overall Statistics" pie chart representing the entire period selected. The availability and unavailability times are indicated in percentage and number of minutes.
- A "Daily Statistics" bar chart representing the period selected per day. The times of availability and unavailability are indicated in number of minutes per day. When there is no data for a day this may mean that:
	- The status of the availability report is "Inactive"
	- The schedule of the service commitment period was disabled on this day

#### **B. Calculation of availability**

Cockpit IT Service Manager calculates downtime as follows:

- The period between 2 executions of an unsuccessful check is considered a period of unavailability.
- Example: A check executed every 5 minutes that is unsuccessful between xx:05 and xx:10 generates 6 minutes of unavailability.
- A single alert (a check is unsuccessful and then executes successfully at the next run) generates 1 minute of unavailability.

Cockpit IT Service Manager then calculates the availability rate (percentage) over the selected period and compares it with the service level commitment threshold.

# **II. Configuration**

#### **A. Creating and editing**

Menu: Monitoring > Reports and graphics > Availability reports

Principle: An availability report shows the availability rate of an element based on the alerts generated by previously selected monitoring checks:

•If there is no alert, the element is available

•In case of an alert on just one of the selected checks, the element is unavailable

#### Parameters:

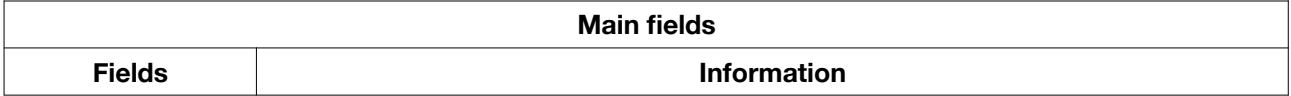

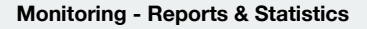

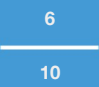

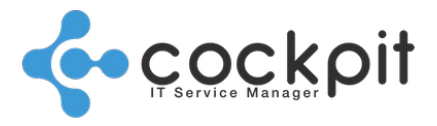

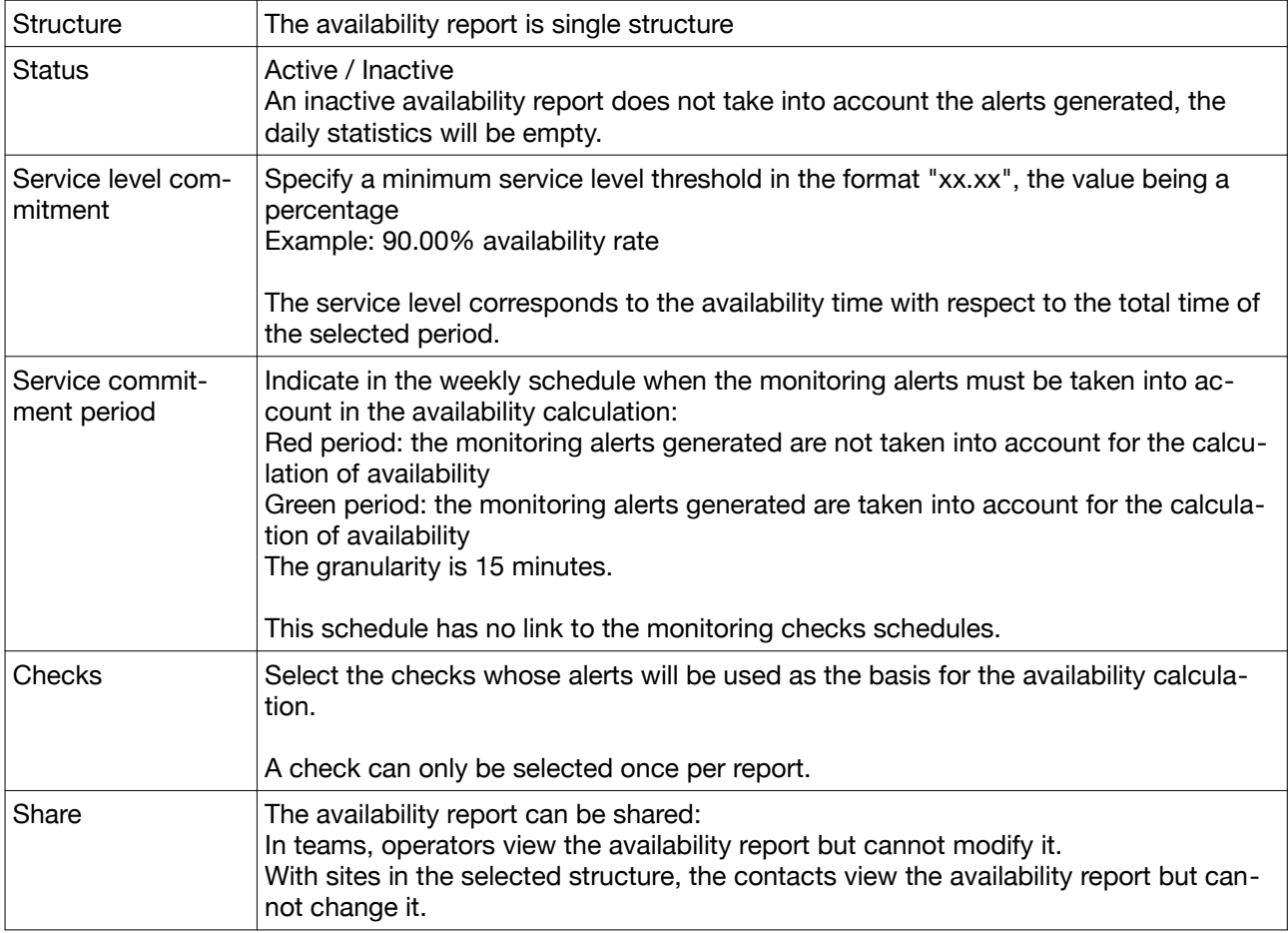

The availability report is based on the alerts generated by the selected monitoring checks, so they must be executed:

- An inactive check will always be considered available
- An active check for which one of the parents is inactive does not execute, it will always be considered available
- Alerts from an "Under test" check and parameter alerts are not taken into account in the availability calculation
- Checking the consistency of the schedules: if the service commitment schedule encompasses large periods during which the schedules of the monitoring checks are paused, the availability rate may be artificially increased.

#### **B. Good practices**

Select checks that typify the availability of the elements for which you want to evaluate the level of service delivered.

Example of an application "X" with Web access for users, a database and a process:

- Select the check for the application process and its parent checks:
- "Equip. Ping" / "Unix Connection test" / "Unix Process activity"

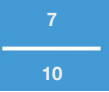

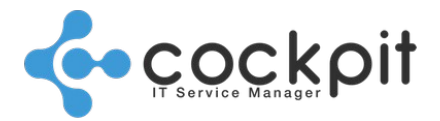

Note: The correct execution of process checks depends on the status of the parent checks, these checks become critical and are to be included in the services weather report.

- Select the URL of the application:
- "Web HTTP request"
	- Select the database connection check

"DB - Connection test"

For monitoring checks, select execution schedules with a relatively high frequency (every 5, 10 or 15 minutes) to gain precision.

# **III. Viewing reports**

Menu: Monitoring > Reports and graphics > Availability reports

Principle: To check the availability rate and whether the service level commitment is met over a given period of time.

Operation:

- Click on "View Chart" to view the report
- By default the report is based on the last 15 days
- Select a period in the date and time fields and click on "Select" to update the charts with the new data
- A table displays the main data (structure, number of checks, service level commitment, etc.)
- The "Level of Service" field indicates:
	- Whether the service level commitment has been met over the selected period
	- The level of service delivered as a percentage
- Both graphics can be downloaded in different formats for reuse on other media
- Click on the pie chart to highlight the downtime
- Use the mouse to select periods of the graphic to zoom in

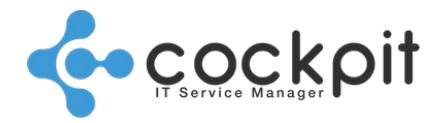

# **Service status**

### **I. Principles**

The status of a services weather report is determined by the latest status of the monitoring checks associated with it:

- All checks are successful, service is operational and the contact sees a sun
- At least one check associated with the "Disrupted" impact is unsuccessful, the service is degraded and the contact sees a cloud
- At least one check associated with the "Unavailable" impact is unsuccessful, the service is unavailable and the contact sees a thunderstorm.

### **II. Configuration**

#### **A. Creating and editing**

Menu: Monitoring > Reports and graphics > Services weather

Principle: The status of a service is assigned according to the status of the monitoring checks associated with the service.

Parameters:

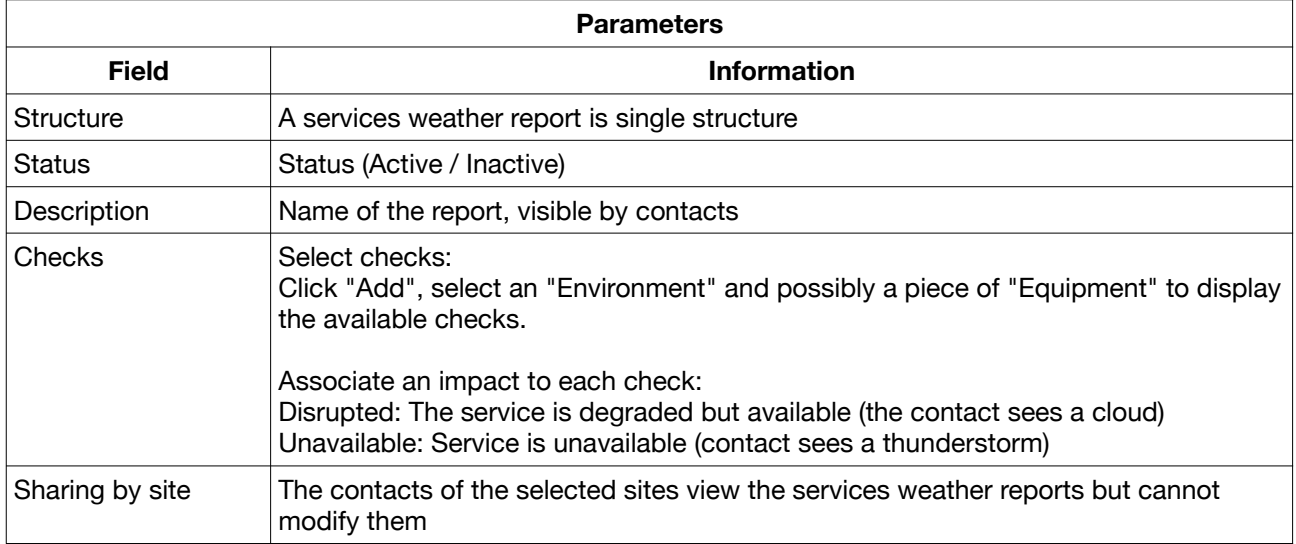

Important: The services weather is based on the status of the checks, these must be executed:

- If the check is inactive, its last status will be taken into account

- An active check does not execute if one of the parents is inactive, its last status will

be taken into account

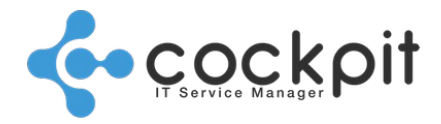

#### **B. Good practices**

Select the checks that typify the availability status of a service.

Example with a messaging application:

- Select the checks for the services needed for the messaging function, as well as the parent checks:
	- "Equip. Ping " (impact "Unavailable")
	- "Windows Connection Test" (impact "Disrupted")
	- "Windows Service activity" (impact "Unavailable")

Note: The correct execution of the service checks depends on the status of the parent checks, these checks become critical and are to be included in the services weather report.

- Select the SMTP connection check:
	- "Web SMTP Connection" (impact "Unavailable")
- Select the mail URL check (in the case of Webmail):
	- "Web HTTP request" (impact "Unavailable")

### **III. Viewing the weather**

Principle: The services weather is for the contacts; to view the result of the settings, connect to the portal as a contact.

Menu: Monitoring > Weather

Operation:

- The boxes correspond to different services weather reports
- The "Unavailable" and "Disrupted" reports appear at the top of the page

# Document end